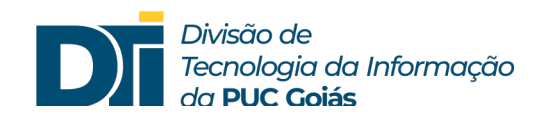

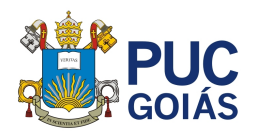

## **Assunto: Primeiro acesso ao SOL**

**Público alvo: Alunos calouros ou que retornaram de trancamentos/desligamentos**

1) Inserir o número de matrícula (somente os números)

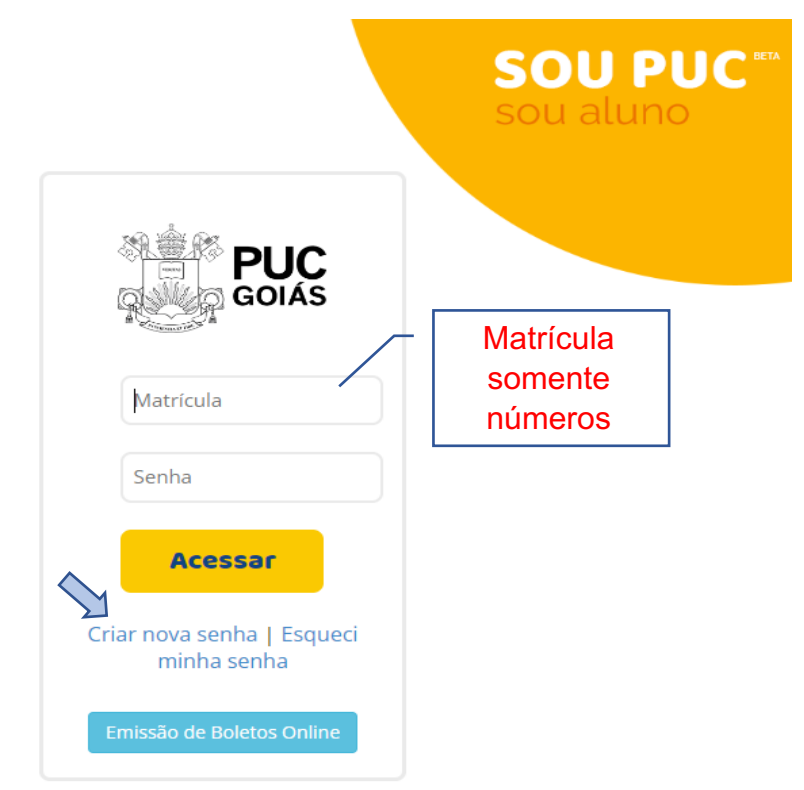

2) Verificar o e-mail que o aluno cadastrou ao fazer a inscrição para o processo seletivo. Verifique também na caixa de Spam ou Lixo eletrônico.

**Observação:** Caso não lembre ou esteja com o e-mail cadastrado desatualizado, procurar a secretaria da Escola para certificar qual e-mail está cadastrado no Sistema de Gestão Acadêmica.

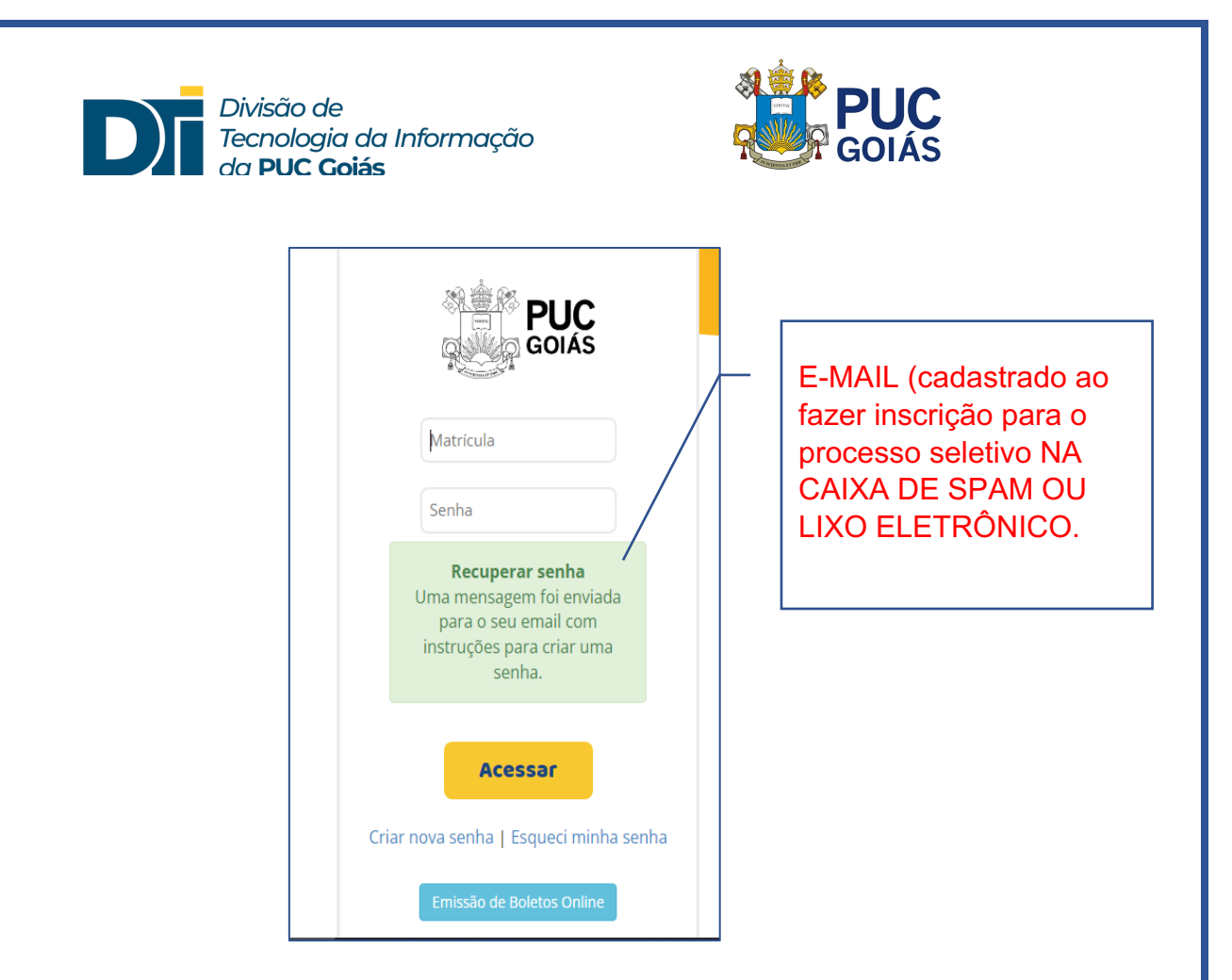

3) Após clicar em "Office 365", aceitar os termos para que as licenças sejam ativadas e o aluno possa acessar o Teams.

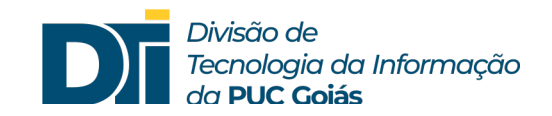

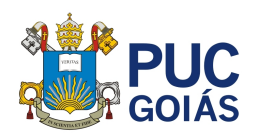

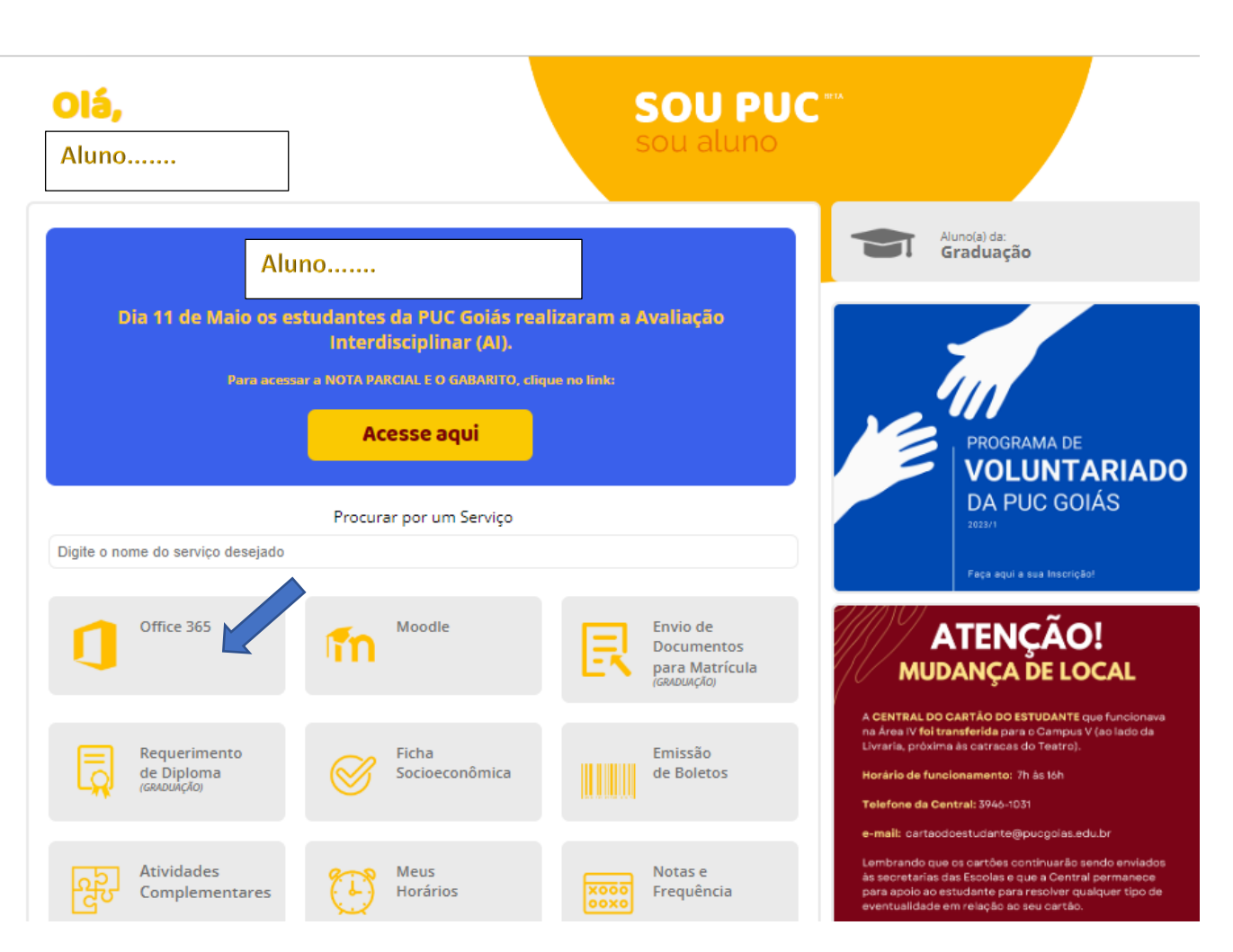

4) Aguardar cerca de 10 minutos, para a sincronização junto à Microsoft, para realizar o login. Para acesso ao Teams, o aluno deverá efetuar login no Office 365 (pacote de aplicativos que inclui o Teams) contendo matricula@pucgo.edu.br e a senha do SOL. Login para alunos: **matricula@pucgo.edu.br**

Senha do Teams: É a senha cadastrada para acesso ao SOL

**Observação:** Caso apareça a mensagem de senha incorreta no Office 365, altere a senha do SOL.

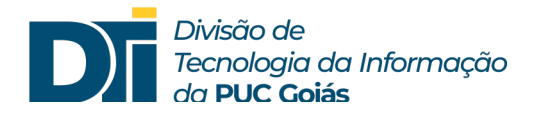

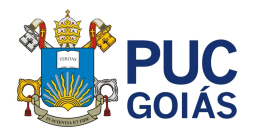

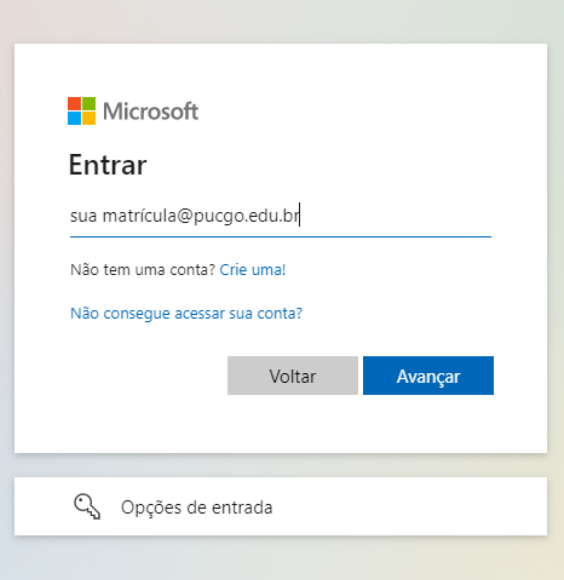